# **Monográfico Google Docs**

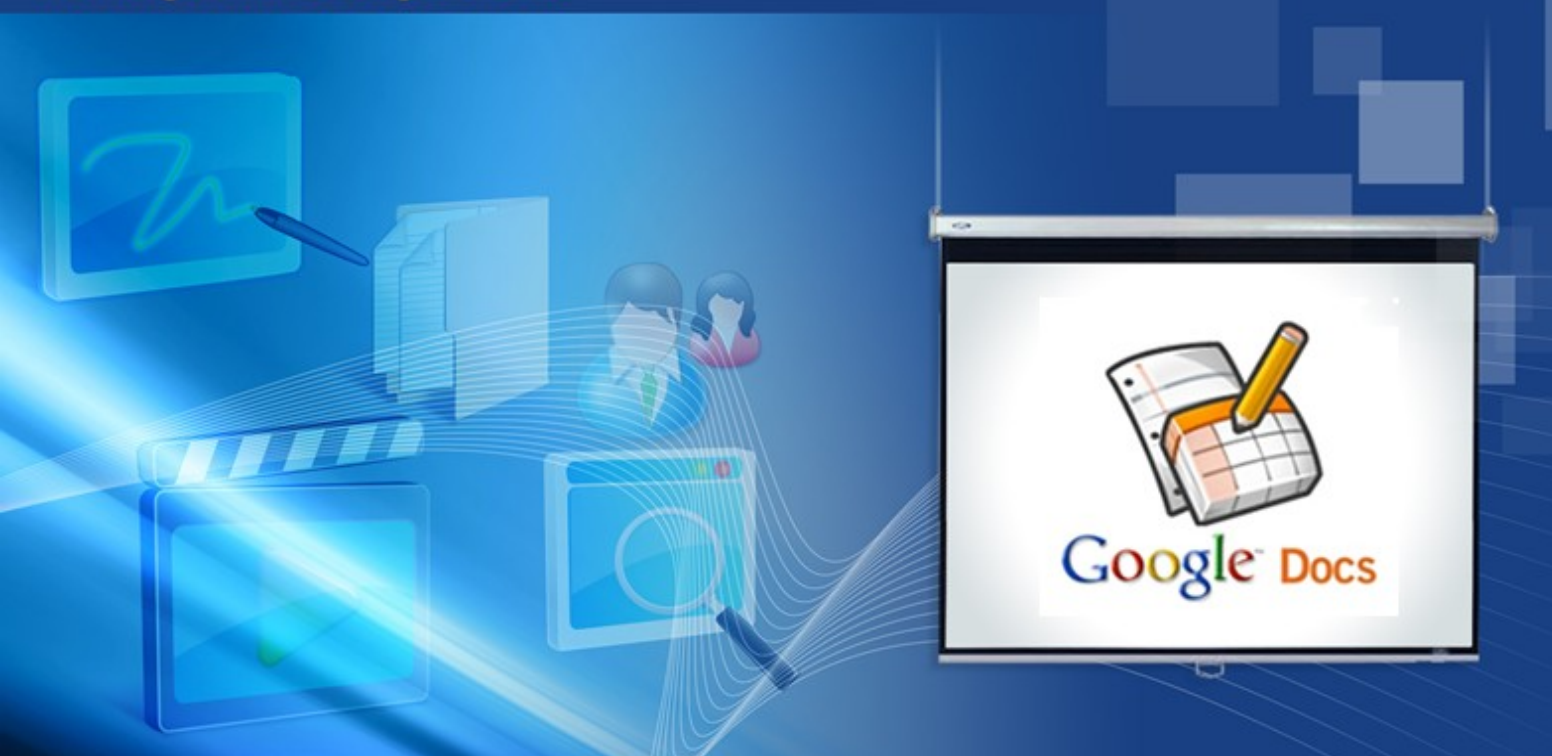

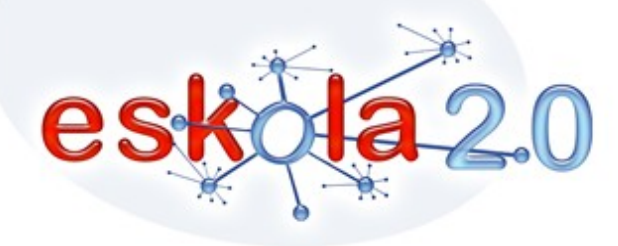

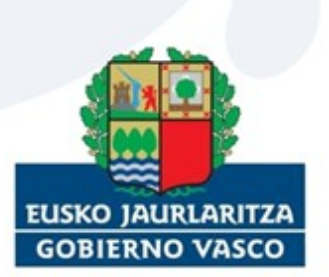

Departamento de Educación,<br>Universidades e Investigación

# **1 Itinerario**

## **1.1 ¿Qué vamos a hacer?**

En este tutorial aprendemos a manejar la herramienta Google Docs, de esta forma nos introduciremos en el llamado "cloud computing", que podemos traducir como, "Computación en la nube (Internet)". El principio fundamental de esta nueva forma de trabajar en la Red se basa en desvincular nuestros datos y nuestras aplicaciones, programas, etc., del ordenador, para almacenarlos "on-line" y tenerlos siempre accesibles desde cualquier ordenador o dispositivo móvil conectado a la Red. Es decir, no guardamos los datos en el disco duro del equipo, los guardamos en Internet.

#### **1.2 ¿Qué pasos vamos a seguir?**

Presentaremos la aplicación bajo la siguiente estructura de contenidos:

- Descripción y funcionalidades principales.
- Registro. Acceso a Google Docs / Localización web.
- Ejemplos de uso y otras operaciones.

# **2 Descripción y funcionalidades principales**

## **2.1 A) Descripción y funcionalidades principales**

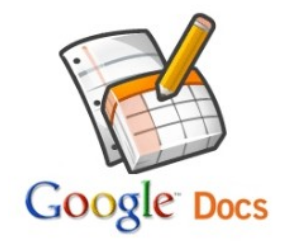

Google Docs es un programa gratuito basado en la Web, es decir que nos permite trabajar con documentos ofimáticos sin necesidad de tener instalada ninguna "suite" ofimática (Microsoft Office, Open Office…) en nuestro ordenador. Incluye un procesador de textos, una hoja de cálculo, un programa de presentación, un editor de formularios y una herramienta de dibujo muy similar al programa Paint.

Es un espacio personal donde podemos guardar todos los documentos que vayamos creando sin necesidad de ocupar espacio en el disco duro de nuestro ordenador. Todo esto hace que no necesitemos descargar ningún software en nuestro sistema operativo. Su funcionamiento en este sentido es similar al de las cuentas de correo más comunes, como Gmail y Hotmail. Esto ofrece una gran ventaja, ya que podemos acceder a todos nuestros documentos desde cualquier ordenador con conexión a Internet. Además, permite almacenar los documentos en la Red y si nuestro ordenador sufriera algún tipo de avería siempre podríamos recuperarlos.

### **3.1 B) Registro. Acceso a Google Docs / Localización web**

Como hemos explicado en el punto anterior, Google Docs es una "suite" informática que se almacena en la Red y que por lo tanto no requiere de ningún tipo de instalación en nuestro sistema operativo. El único requisito indispensable para acceder a la "suite" es tener una dirección de correo electrónico.

● Para empezar a utilizarlo accedemos al siguiente enlace: **[http://www.google.com/google-d](http://www.google.com/google-d-s/hpp/hpp_es.html)[s/hpp/hpp\\_es.html \(http://www.google.com/google-d-s/hpp/hpp\\_es.html\)](http://www.google.com/google-d-s/hpp/hpp_es.html)** 

Como se muestra en la imagen siguiente hay dos modalidades de registro. Si ya tenemos una cuenta de Gmail, justo al lado de la pregunta "¿Ya usas otros servicios de Google?", deberemos hacer clic sobre Accede aquí y, para empezar a utilizar el programa, tan solo debemos introducir nuestro correo electrónico de Gmail y la contraseña y seguir en el apartado "C" del presente tutorial. Si nuestra cuenta de correo no es de Gmail deberemos hacer clic sobre Crear una cuenta y seguir los siguientes pasos:

# Google 文件

#### Crea y comparte tu trabajo online

Crea, edita y sube archivos rápidamente Importa documentos y hojas de cálculo que va havas creado o créalos partiendo de cero.

#### Edita desde cualquier lugar

Sólo te hace falta un navegador web. Los documentos y hojas de cálculo se quardan online de forma segura.

#### Comparte cambios en tiempo real

Invita a otros usuarios a tus documentos y hojas de cálculo y modificadlos juntos, simultáneamente.

#### **Es gratis**

No tienes que pagar nada de nada.

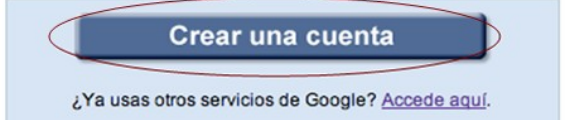

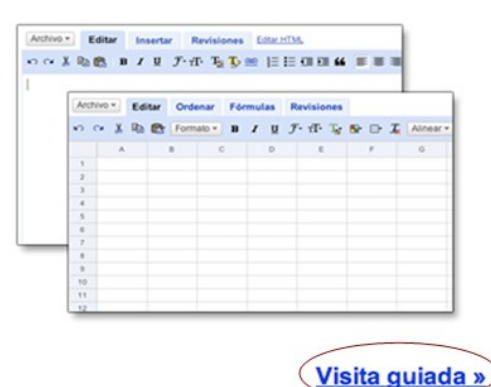

@2010 Google - Ayuda - Política de privacidad - Condiciones del servicio - Avisos legales

● Aquí debemos introducir nuestro correo electrónico y elegir una contraseña (para no olvidar la contraseña podemos seguir utilizando la misma que utilizamos en nuestro servidor de correo. Después, debemos introducir la palabra que se pide y hacer clic en Acepto crear mi cuenta.

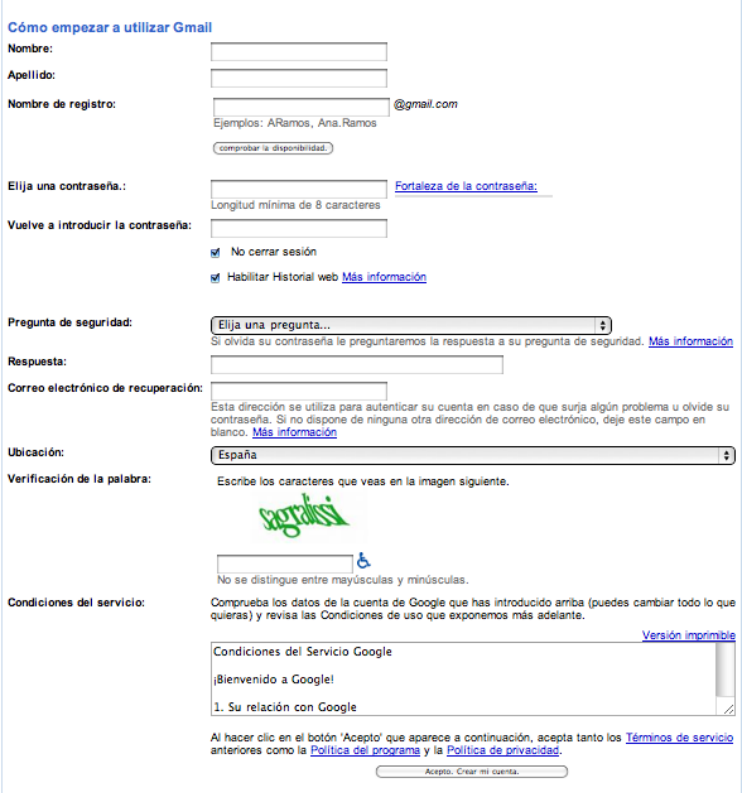

● Finalizado este proceso recibiremos un correo en nuestra cuenta que nos pedirá que hagamos clic sobre una dirección para validar la cuenta en Google Docs. Tras estos pasos ya podemos empezar a utilizar la herramienta "on-line".

# **4 Ejemplos de uso**

## **4.1 Ejemplos de uso y otras operaciones**

En este punto conoceremos las posibilidades de trabajo que nos ofrece Google Docs. Para empezar a crear un documento haremos clic sobre Crear nuevo.

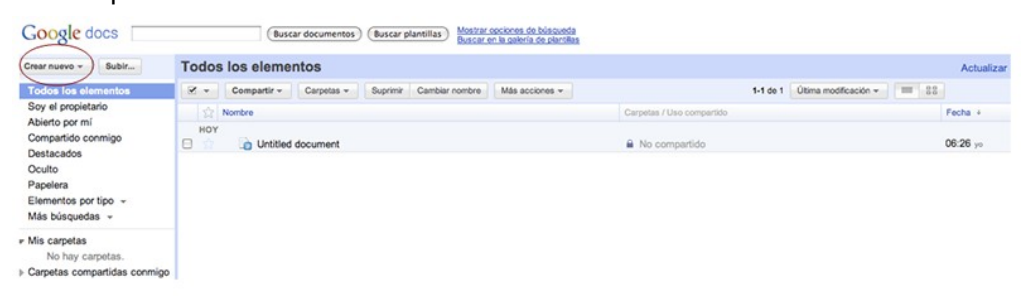

Aparecerá un menú desplegable en el cual aparecen distintas opciones. En función de lo que queramos hacer, deberemos elegir una u otra, dependiendo de si queremos crear un documento, una presentación con diapositivas, una hoja de cálculo, un formulario o incluso un dibujo.

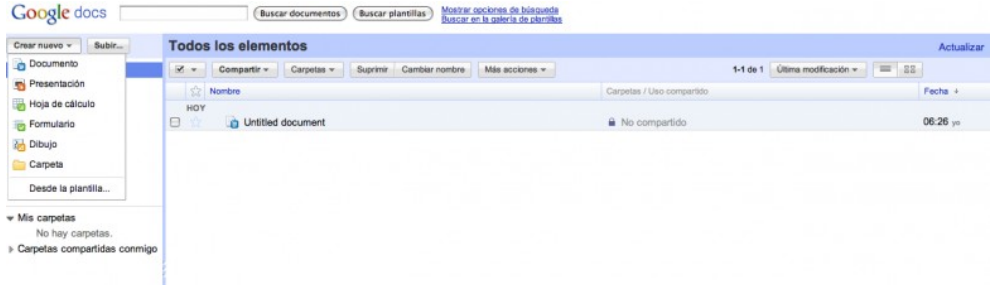

A continuación, crearemos un documento, elaboraremos, por ejemplo, un resumen de un texto. Para ello haremos clic en la pestaña Crear nuevo y a continuación, en el menú desplegable, elegimos Documento.

En nuestro navegador aparecerá una hoja en blanco lista para empezar a escribir. El funcionamiento de este procesador de textos es muy similar a cualquier procesador de textos, ya sea el Word de Windows o el Writter de Open Office. No ofrece tantas funciones como los citados, lo cual presenta una ventaja, la facilidad de uso. Se puede cambiar el tipo de letra, el color, insertar imágenes, etc. Otra de las comodidades que ofrece el programa es que los archivos se guardan automáticamente, así que, al finalizar el documento, solo debemos cerrar la ventana en nuestro navegador y éste quedará guardado en la pantalla de inicio de Google Docs.

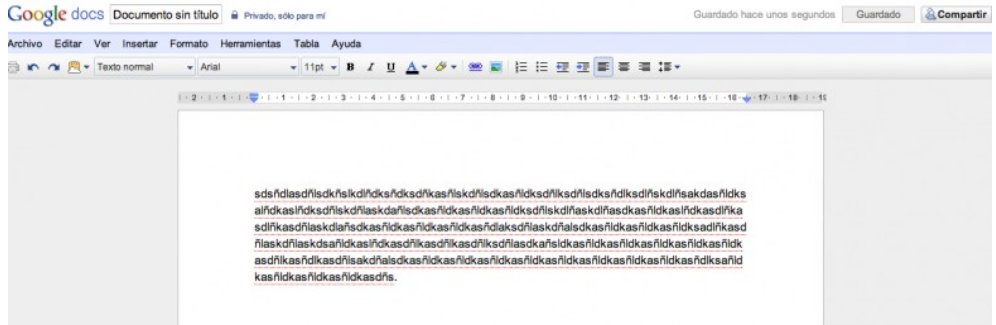

Para poner nombre al archivo debemos hacer clic en la esquina superior izquierda, en Documento sin título y aparecerá la siguiente ventana: (introducimos en ella el nuevo nombre y hacemos clic en Aceptar ).

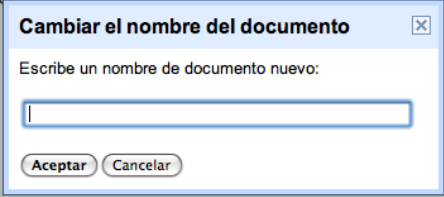

# **5 Compartir documentos**

Otra de las ventajas que presenta esta herramienta es la posibilidad de compartir en red todos nuestros documentos con la gente que queramos. Para ello debemos acceder desde la pantalla de inicio al documento que queremos compartir. Una vez dentro de éste debemos hacer clic sobre la pestaña Compartir que se encuentra en la esquina superior derecha. Aparecerá un menú desplegable y hacemos clic sobre Configuración de uso compartido.

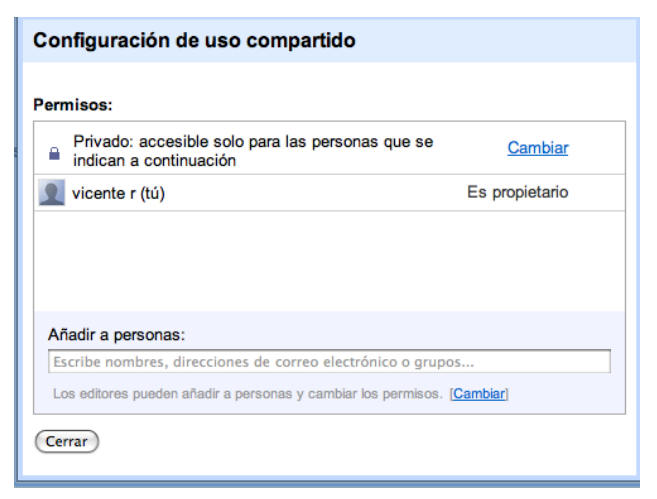

En la pantalla emergente que se muestra a continuación, deberemos añadir las direcciones de correo electrónico de las personas con las que queremos compartir nuestros archivos:

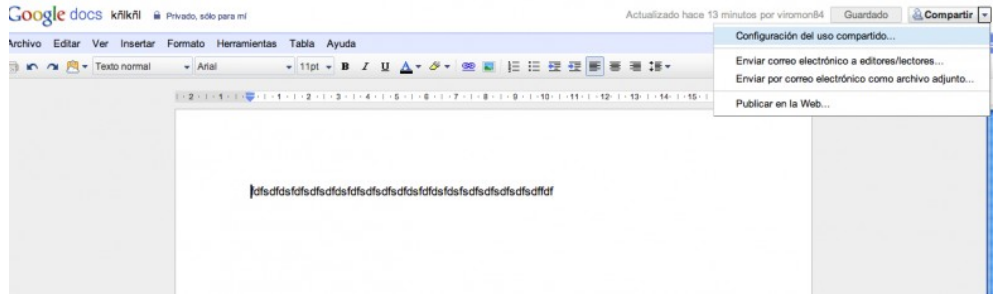

En este apartado hemos visto cómo utilizar el procesador de textos, pero las hojas de cálculo, las presentaciones, etc., siguen exactamente las mismas pautas de guardado y de gestión.

## **6 Subir documentos**

Otra de las posibilidades que nos brinda esta herramienta es la de subir y almacenar documentos y archivos que ya tenemos almacenados en nuestro ordenador. Es decir, que no solo almacena los archivos creados con la propia herramienta, si no que puede funcionar como un disco USB de almacenamiento en la Red.

En la pantalla principal, justo al lado de Crear nuevo, aparece la pestaña de Subir. Haremos clic en ella si queremos almacenar en la Red archivos y documentos que están en el disco duro del ordenador.

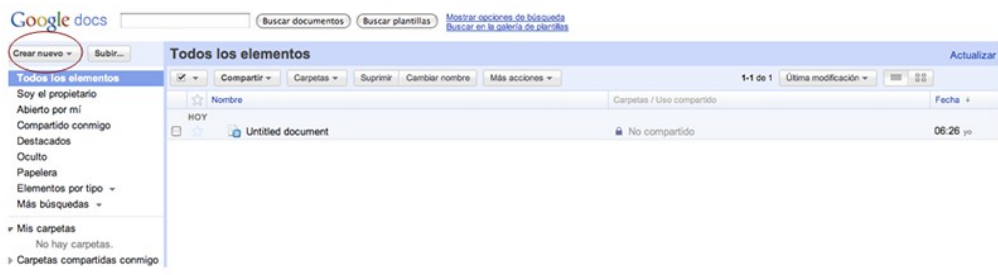

Si hacemos clic sobre Seleccionar archivos para subir, emergerá una ventana interna con el contenido de nuestro ordenador. Tan solo debemos buscar el archivo que queremos subir y hacer clic en Aceptar. Si queremos subir más documentos debemos elegir Seleccionar más archivos. Repetimos el mismo proceso una y otra vez hasta que tengamos seleccionados todos los documentos. Para finalizar, elegiremos la opción de Iniciar la subida.

### **Google** docs

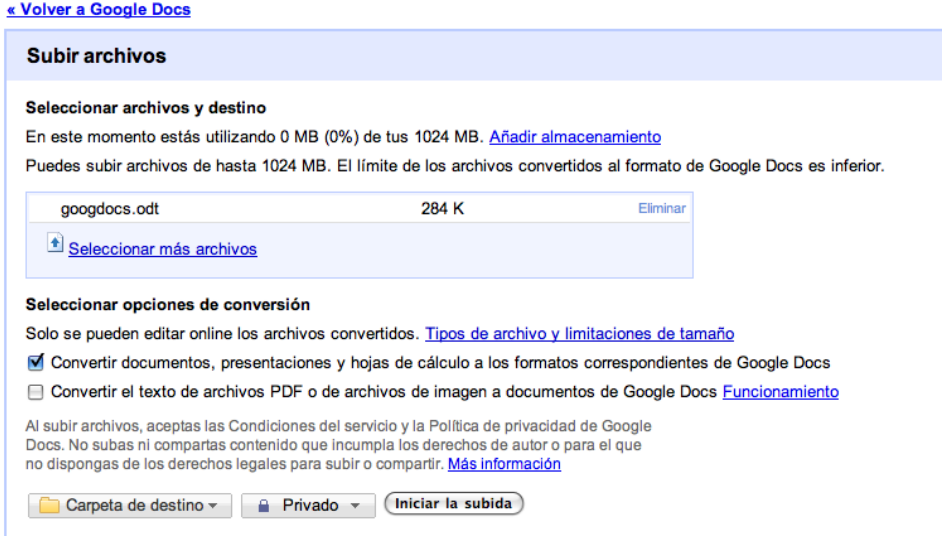

# **7 Administrar carpetas**

En la pantalla inicial hacemos clic sobre la pestaña Crear nuevo y aparece un menú desplegable, donde seleccionamos Carpeta.

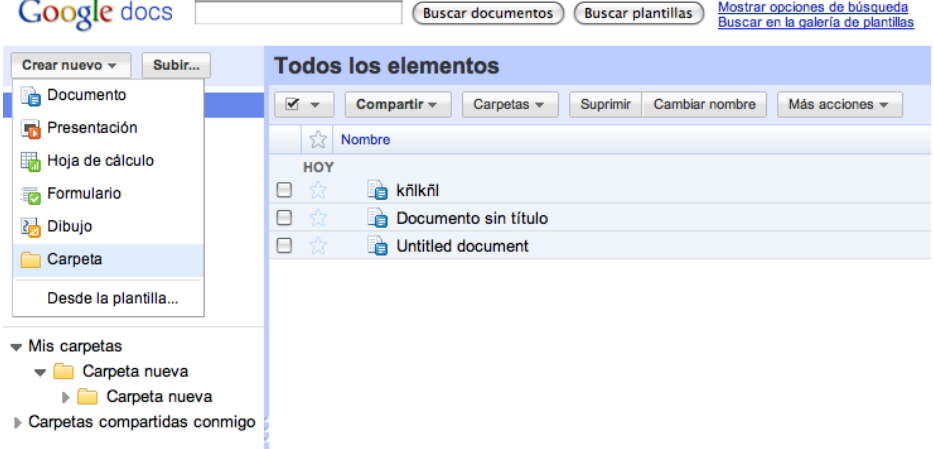

Ahora daremos nombre a la carpeta. También podemos añadir una breve descripción que nos ayudará a tener un mayor control sobre los archivos guardados. Para finalizar, hacemos clic en Guardar. La carpeta quedará archivada a la izquierda de la pantalla, bajo el título de Mis carpetas. Si queremos guardar algún documento deberemos arrastrarlo hacia la carpeta creada.

Tanto los archivos creados con la herramienta Google Docs, como los archivos que se hayan "subido" a la aplicación, se almacenarán automáticamente en la pantalla inicial. Por ello, al finalizar la elaboración de un documento no se necesita hacer "Guardar como", como en la mayoría de "suites" ofimáticas, simplemente al cerrar la pantalla el nuevo archivo quedará almacenado.

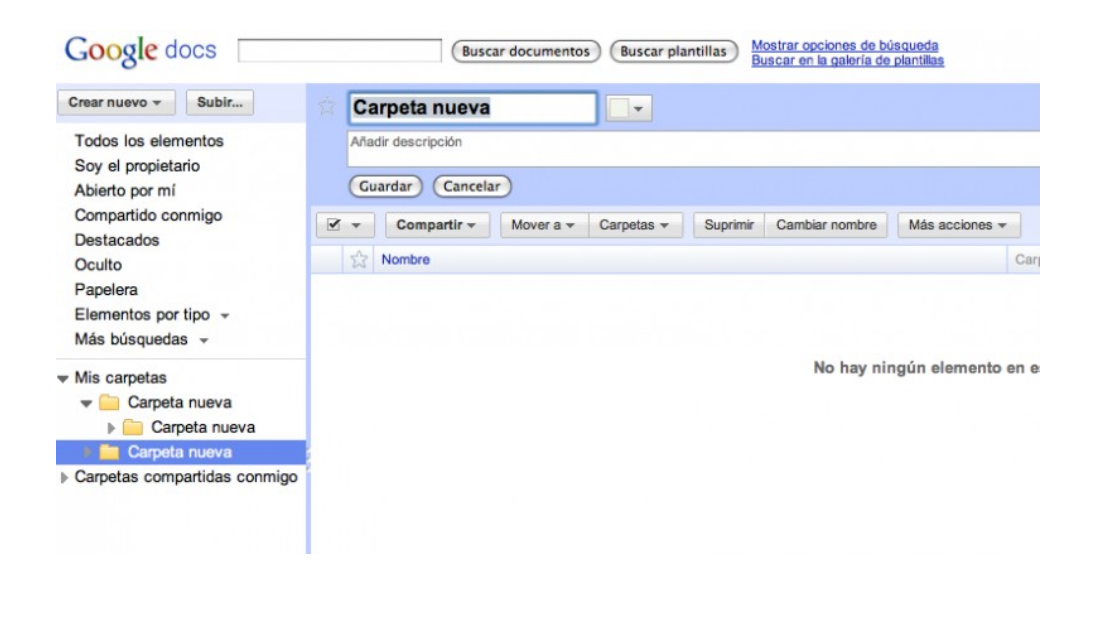

# **8 Plantillas**

Otra de las opciones que nos ofrece esta herramienta es el uso de plantillas para crear documentos. Por ejemplo, una plantilla para un currículum, para una carta oficial, hojas de cálculo etc. Para utilizar las plantillas debemos ubicarnos en la pantalla principal y seleccionar Buscar plantillas:

Google docs (Buscar documentos) (Buscar plantillas) Mostrar opciones de búsqueda

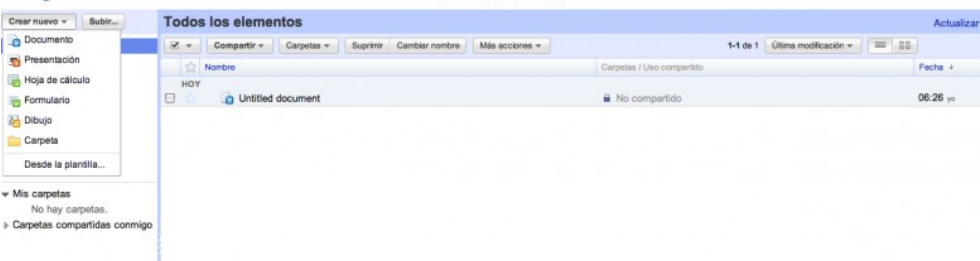

A continuación, nos aparecerán en pantalla las diversas plantillas existentes. Una de las facilidades que nos ofrece Google Docs es que se organiza de una manera muy sencilla. Si por ejemplo, estamos buscando plantillas para hojas de cálculo seleccionaremos en el menú de la izquierda, la opción Hojas de cálculo. Cuando encontramos alguna de nuestro agrado podemos visualizarla haciendo clic en Vista previa y, si realmente nos gusta elegiremos Utilizar esta plantilla.

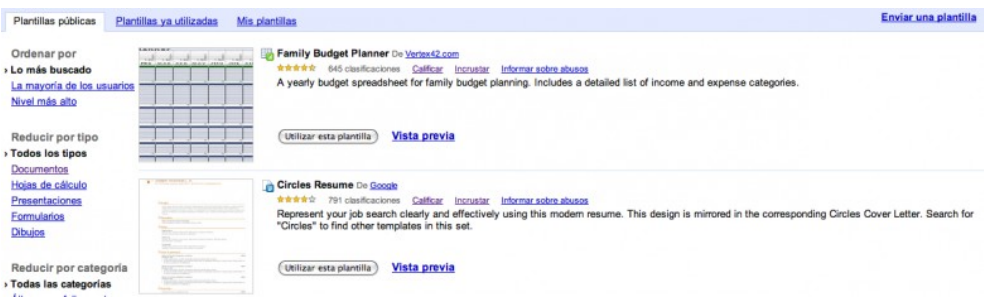

# **9 Suprimir documentos**

Si queremos borrar algún archivo de los que ya están almacenados, simplemente accedemos a la pantalla principal de la aplicación y seleccionamos el documento o los documentos que deseamos eliminar. Si hacemos clic sobre la casilla en blanco perteneciente al documento, ésta quedará marcada. Para finalizar, debemos hacer clic en Suprimir, de esta forma todos los documentos que hayamos

marcado quedarán automáticamente eliminados.

#### Cambiar el nombre a los documentos

Para cambiar el nombre a los archivos almacenados, repetimos el mismo proceso de marcado que en el punto anterior. Seleccionamos, de esta manera, el archivo al que queremos cambiar el nombre y elegimos la opción Cambiar nombre. A continuación, escribimos el nuevo nombre del documento.

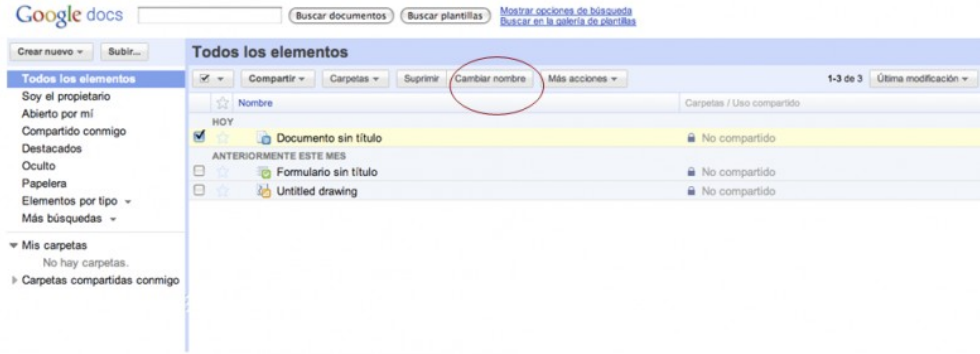

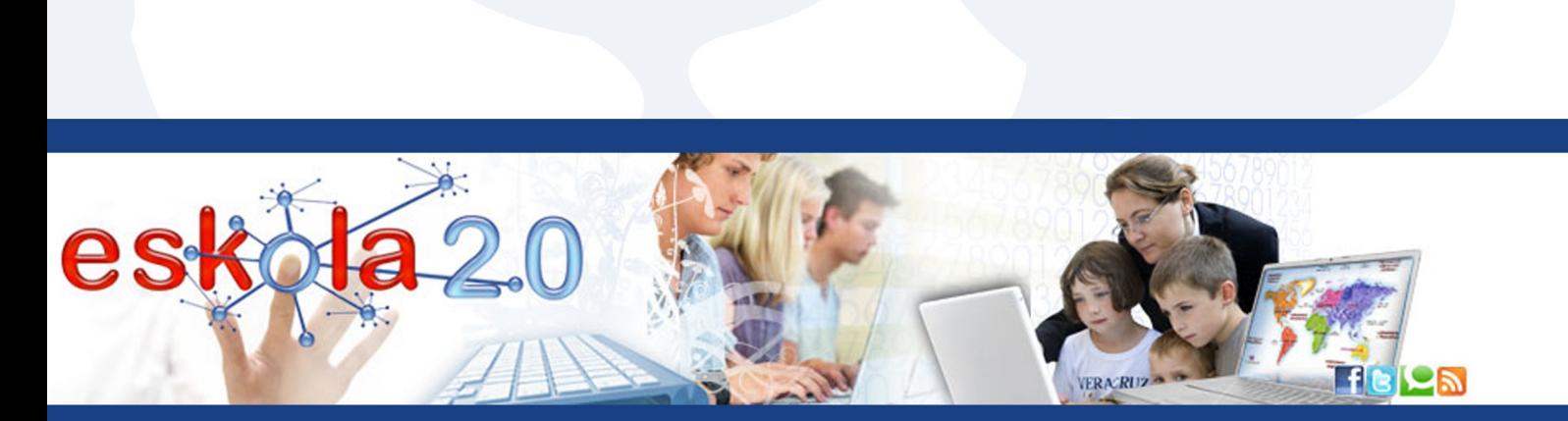

# http://www.eskola20.euskadi.net

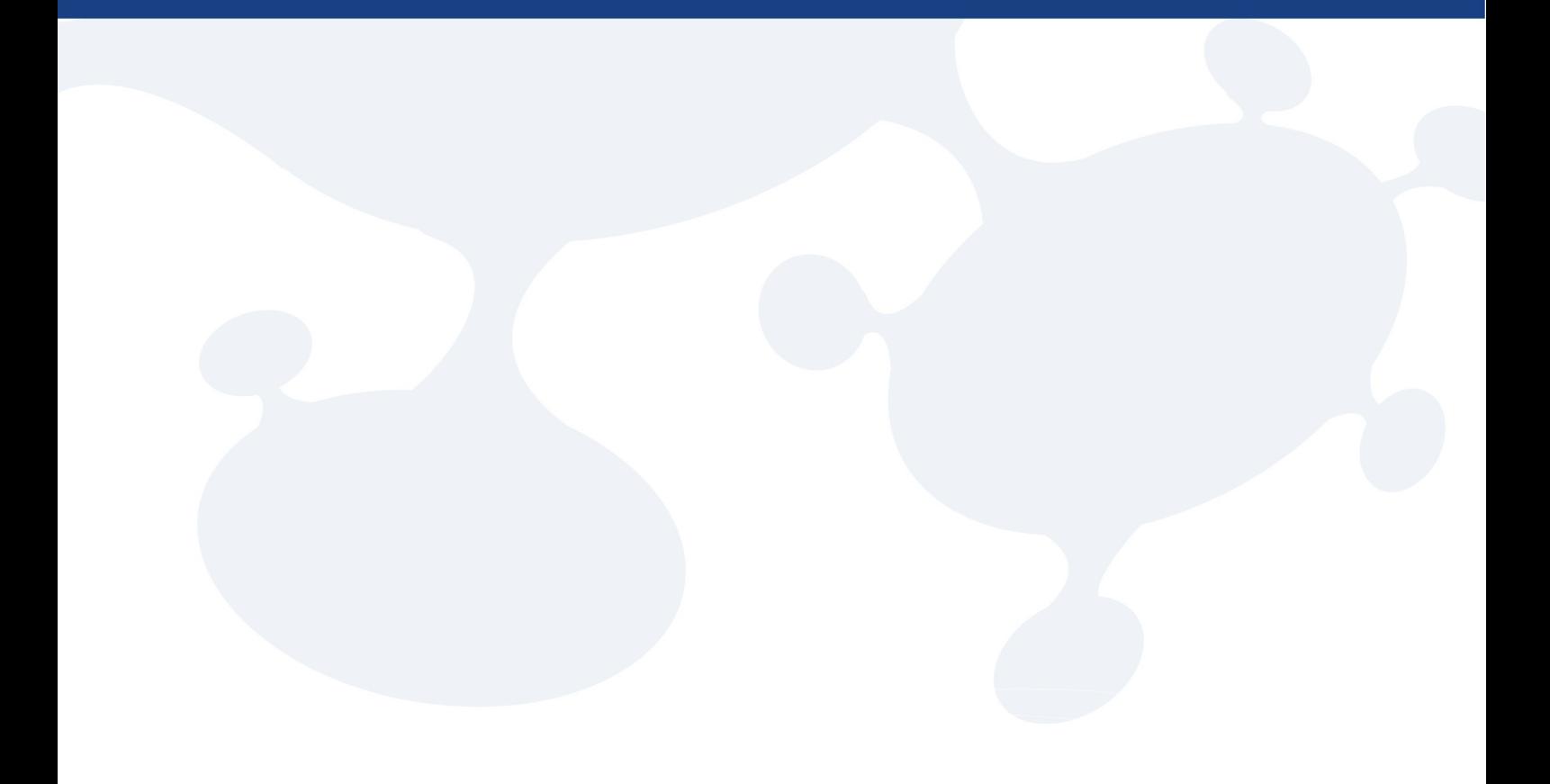

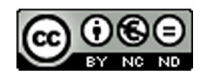